# **Způsob tvorby a korekce objednávek v nákupním portálu SSN**

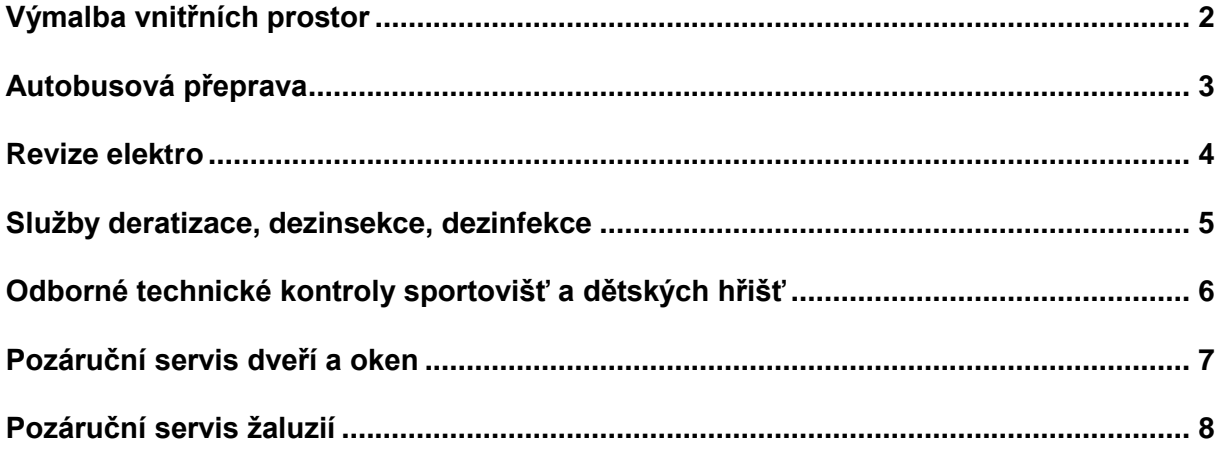

### **Platnost od 1. 1. 2020**

*(aktualizace k 4. 3. 2024)*

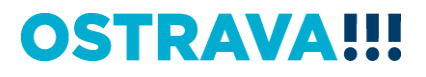

### **Výmalba vnitřních prostor**

<span id="page-1-0"></span>Naleznete v e-shopu SSN v menu: *Služby – Výmalba – Výmalba vnitřních prostor*

Pro vytvoření a odeslání objednávky k výmalbě vnitřních prostor jsou možné **2 varianty**, a to:

#### **Varianta č. 1:**

- Objednatel vytvoří objednávku s požadovaným rozsahem prací, kterou odešle zhotoviteli prostřednictvím e-shopu SSN.
- Pokud zhotovitel nemá pochybnosti o rozsahu objednaných prací (např. o správnosti zaměření apod.), potvrdí objednávku objednateli, a to nejpozději do 7 pracovních dní ode dne odeslání objednávky.
- V případě, kdy má zhotovitel pochybnosti o uvedeném rozsahu prací, vyžádá si zpřístupnění prostor za účelem ověření rozsahu objednaných prací (objednatel je povinen zpřístupnit prostory zhotoviteli). V tomto případě se lhůta 7 pracovních dní pro potvrzení objednávky počítá ode dne návštěvy dotčených prostor zhotovitelem.
- Po provedení prací a vystavení faktury zhotovitelem, provede objednatel případnou korekci objednávky na základě skutečně provedených prací, uvedených na faktuře. Důvodem je nutnost sledování čerpání finančního objemu služeb realizovaných na základě Rámcové dohody, tak aby nedošlo k překročení sjednaného finančního limitu a porušení zákona o zadávání veřejných zakázek.

#### **Varianta č. 2:**

- Objednatel neví, jaké práce a v jakém rozsahu si má od zhotovitele objednat a vyzve zhotovitele (např. prostřednictvím e-mailu, telefonicky apod.), který provede zaměření a stanovení rozsahu prací pro následné vystavení objednávky.
- Objednatel vystaví prostřednictvím e-shopu SSN objednávku, a to na základě zaměření a stanovení rozsahu prací, které mu sdělil zhotovitel po osobní návštěvě.
- Po provedení prací a vystavení faktury zhotovitelem, provede objednatel případnou korekci objednávky na základě skutečně provedených prací, uvedených na faktuře. Důvodem je nutnost sledování čerpání finančního objemu služeb realizovaných na základě Rámcové dohody, tak aby nedošlo k překročení sjednaného finančního limitu a porušení zákona o zadávání veřejných zakázek.

#### **Jak provést korekci objednávky v e-shopu SSN:**

- Objednatel otevře danou objednávku kliknutím na ID dané objednávky v nákupním portálu SSN (v menu "Objednávky"), u které chce provést korekci. **Upozorňujeme, že položky v e-shopu je možné upravovat pouze ve lhůtě do 30 dnů od data poskytnutí služby!**
- Po otevření nové stránky nalezne v pravém dolním rohu obrazovky tlačítko "Upravit"

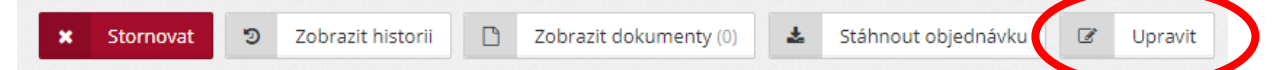

- Otevře se nová stránka "Evidence objednávky", na které může objednatel editovat počty jednotlivých položek, případně přidávat položky z e-shopu, pokud budou/byly předmětem provedených prací. Lze přidat i položku, která není v e-shopu.
- Objednatel uloží upravenou objednávku, u které se automaticky přepočítá celková cena o upravené položky.

### **Autobusová přeprava**

<span id="page-2-0"></span>Naleznete v e-shopu SSN v menu: *Služby – Přepravní služby – Autobusová přeprava*

Pro vytvoření a odeslání objednávky na služby dopravce je možný následující postup:

- Objednatel vystaví prostřednictvím e-shopu SSN objednávku, a to na základě svých požadavků na jednotlivé činnosti zhotovitele.
- Po provedení služby a vystavení faktury zhotovitelem, provede objednatel případnou korekci objednávky na základě služeb vč. dalších nákladů zhotovitele (parkovné apod.), uvedených na faktuře. Důvodem je nutnost sledování čerpání finančního objemu služeb realizovaných na základě Rámcové dohody, tak aby nedošlo k překročení sjednaného finančního limitu a porušení zákona o zadávání veřejných zakázek.

#### **Vysvětlení jednotlivých položek uvedených v e-shopu SSN:**

#### Paušální sazba do 50 km v Kč bez DPH

Paušální sazba bude objednána / účtována v případě, kdy vzdálenost výjezdu (dopravy na cílové místo a zpět), nepřekročí 50 km.

#### Paušální sazba do 100 km v Kč bez DPH

Paušální sazba bude objednána / účtována v případě, kdy vzdálenost výjezdu (dopravy na cílové místo a zpět), bude vyšší jak 50 km a nepřekročí 100 km. V případě vzdálenosti výjezdu vyšší jak 100 km bude k tomuto paušálu objednána / účtována cena za vzdálenost přesahující 100 km, a to v souladu s cenou položky "Cena za 1 km v Kč bez DPH" (viz dále).

#### Cena za 1 km v Kč bez DPH

Cena za 1 km bude objednána / účtována v případě, kdy vzdálenost výjezdu (dopravy na cílové místo a zpět) bude delší než 100 km, a to za počet kilometrů nad 100 km.

#### Cena za 1 započatou hodinu čekání v Kč bez DPH

Cena za započatou hodinu čekání řidiče na účastníky výjezdu bude objednána / účtována v případě, kdy účastníci daného výjezdu absolvují plánovaný program.

#### **Jak provést korekci objednávky v e-shopu SSN:**

- Objednatel otevře danou objednávku kliknutím na ID dané objednávky v nákupním portálu SSN (v menu "Objednávky"), u které chce provést korekci. **Upozorňujeme, že položky v e-shopu je možné upravovat pouze ve lhůtě do 30 dnů od data poskytnutí služby!**
- Po otevření nové stránky nalezne v pravém dolním rohu obrazovky tlačítko "Upravit"

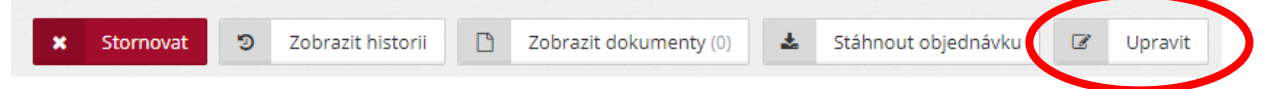

- Otevře se nová stránka "Evidence objednávky", na které může objednatel editovat počty jednotlivých položek, případně přidávat položky z e-shopu, pokud budou/byly předmětem provedených prací. Lze přidat i položku, která není v e-shopu.
- Objednatel uloží upravenou objednávku, u které se automaticky přepočítá celková cena o upravené položky.

### **Revize elektro**

<span id="page-3-0"></span>Naleznete v e-shopu SSN v menu: *Služby – Revize – Revize elektro*

Pro vytvoření a odeslání objednávky na revize elektrických spotřebičů, nářadí a elektrických pohyblivých přívodů je možný následující postup:

- Objednatel vystaví prostřednictvím e-shopu SSN objednávku, a to na základě svých požadavků na činnost zhotovitele.
- Po provedení služby a vystavení faktury zhotovitelem, provede objednatel případnou korekci objednávky na základě služeb vč. dalších nákladů zhotovitele uvedených na faktuře. Důvodem je nutnost sledování čerpání finančního objemu služeb realizovaných na základě Rámcové dohody, tak aby nedošlo k překročení sjednaného finančního limitu a porušení zákona o zadávání veřejných zakázek.

#### **Jak provést korekci objednávky v e-shopu SSN:**

- Objednatel otevře danou objednávku kliknutím na ID dané objednávky v nákupním portálu SSN (v menu "Objednávky"), u které chce provést korekci. **Upozorňujeme, že položky v e-shopu je možné upravovat pouze ve lhůtě do 30 dnů od data poskytnutí služby!**
- Po otevření nové stránky nalezne v pravém dolním rohu obrazovky tlačítko "Upravit"

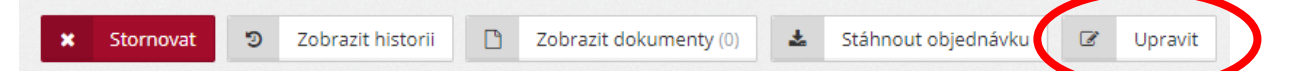

- Otevře se nová stránka "Evidence objednávky", na které může objednatel editovat počty jednotlivých položek, případně přidávat položky z e-shopu, pokud budou/byly předmětem provedených prací. Lze přidat i položku, která není v e-shopu.
- Objednatel uloží upravenou objednávku, u které se automaticky přepočítá celková cena o upravené položky.

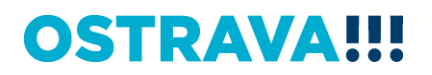

### <span id="page-4-0"></span>**Služby deratizace, dezinsekce, dezinfekce**

Naleznete v e-shopu SSN v menu: *Služby – Deratizace, dezinsekce, dezinfekce*

Pro vytvoření a odeslání objednávky na služby deratizace, dezinsekce, dezinfekce je možný následující postup:

- Objednatel vystaví prostřednictvím e-shopu SSN objednávku, a to na základě svých požadavků na jednotlivé činnosti zhotovitele.
- Po provedení služby a vystavení faktury zhotovitelem, provede objednatel případnou korekci objednávky na základě služeb vč. dalších nákladů zhotovitele uvedených na faktuře. Důvodem je nutnost sledování čerpání finančního objemu služeb realizovaných na základě Rámcové dohody, tak aby nedošlo k překročení sjednaného finančního limitu a porušení zákona o zadávání veřejných zakázek.

#### **Jak provést korekci objednávky v e-shopu SSN:**

- Objednatel otevře danou objednávku kliknutím na ID dané objednávky v nákupním portálu SSN (v menu "Objednávky"), u které chce provést korekci. **Upozorňujeme, že položky v e-shopu je možné upravovat pouze ve lhůtě do 30 dnů od data poskytnutí služby!**
- Po otevření nové stránky nalezne v pravém dolním rohu obrazovky tlačítko "Upravit"

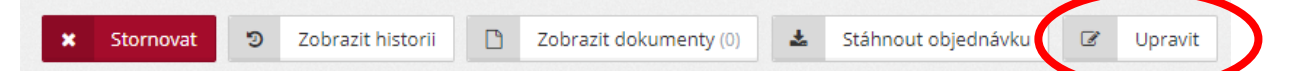

- Otevře se nová stránka "Evidence objednávky", na které může objednatel editovat počty jednotlivých položek, případně přidávat položky z e-shopu, pokud budou/byly předmětem provedených prací. Lze přidat i položku, která není v e-shopu.
- Objednatel uloží upravenou objednávku, u které se automaticky přepočítá celková cena o upravené položky.

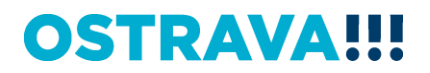

### <span id="page-5-0"></span>**Odborné technické kontroly sportovišť a dětských hřišť**

Naleznete v e-shopu SSN v menu: *Služby – Revize – Revize hřišť a sportovišť*

Pro vytvoření a odeslání objednávky na odborné technické kontroly sportovišť a dětských hřišť je možný následující postup:

- Objednatel vystaví prostřednictvím e-shopu SSN objednávku, a to na základě svých požadavků na jednotlivé činnosti zhotovitele.
- Po provedení služby a vystavení faktury zhotovitelem, provede objednatel případnou korekci objednávky na základě služeb vč. dalších nákladů zhotovitele uvedených na faktuře. Důvodem je nutnost sledování čerpání finančního objemu služeb realizovaných na základě Rámcové dohody, tak aby nedošlo k překročení sjednaného finančního limitu a porušení zákona o zadávání veřejných zakázek.

#### **Jak provést korekci objednávky v e-shopu SSN:**

- Objednatel otevře danou objednávku kliknutím na ID dané objednávky v nákupním portálu SSN (v menu "Objednávky"), u které chce provést korekci. **Upozorňujeme, že položky v e-shopu je možné upravovat pouze ve lhůtě do 30 dnů od data poskytnutí služby!**
	- Po otevření nové stránky nalezne v pravém dolním rohu obrazovky tlačítko "Upravit"

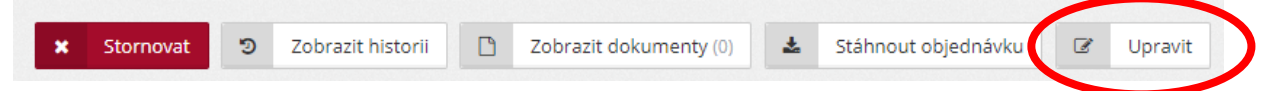

- Otevře se nová stránka "Evidence objednávky", na které může objednatel editovat počty jednotlivých položek, případně přidávat položky z e-shopu, pokud budou/byly předmětem provedených prací. Lze přidat i položku, která není v e-shopu.
- Objednatel uloží upravenou objednávku, u které se automaticky přepočítá celková cena o upravené položky.

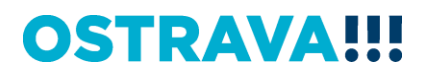

### **Pozáruční servis dveří a oken**

#### <span id="page-6-0"></span>Naleznete v e-shopu SSN v menu: *Služby – Pozáruční servis dveří a oken*

Pro vytvoření a odeslání objednávky na pozáruční servis dveří a oken je možný následující postup:

- Objednatel vystaví prostřednictvím e-shopu SSN objednávku, a to na základě svých požadavků na jednotlivé činnosti zhotovitele.
- Po provedení služby a vystavení faktury zhotovitelem, provede objednatel případnou korekci objednávky na základě služeb vč. dalších nákladů zhotovitele uvedených na faktuře. Důvodem je nutnost sledování čerpání finančního objemu služeb realizovaných na základě Rámcové dohody, tak aby nedošlo k překročení sjednaného finančního limitu a porušení zákona o zadávání veřejných zakázek.

#### **Vysvětlení jednotlivých položek uvedených v e-shopu SSN:**

Položky servisu dveří a oken zahrnují cenu za práci i materiál s tím, že cena za materiál

- do 200,00 Kč bez DPH je v ceně opravy (tj. ve výši 1,00 až 199,99 Kč bez DPH)
- za 200,00 Kč bez DPH a více bude vyúčtována jako položka zvlášť na základě odsouhlasení odpovědné osoby objednatele a nebude zahrnuta do výše plnění z Rámcové dohody. (viz čl. V. odst. 1. Rámcové dohody: Cena předmětu Rámcové dohody zahrnuje veškeré náklady Zhotovitele vyjma použitého materiálu pro servis daných zařízení, který bude v hodnotě 200,00 Kč a vyšší. Náhradní díly, které byly použity pro servis daných zařízení, uvede Zhotovitel na daňovém dokladu.)

Cena dopravy na území Statutárního města Ostravy bez ohledu na druh činnosti

- v pracovní den a hodinu (tj. v čase od 8 do 14 hodin) je zahrnuta v ceně objednávky a je ve výši 500 Kč bez DPH;
- mimo pracovní den a hodinu není zahrnuta v ceně objednávky. Jde o mimořádný výjezd a objednává se na e-shopu zvlášť jako samostatná položka ve výši 500 Kč bez DPH (zhotovitelem oceněna na 1 000 Kč bez DPH, tj. 500 + 500 Kč bez DPH).

Veškeré ceny budou vztaženy ke standardnímu rozměru 1 okna / dveří o ploše max. 2 m<sup>2</sup>.

Součástí servisních prací je závěrečný úklid místa plnění.

#### **Jak provést korekci objednávky v e-shopu SSN:**

- Objednatel otevře danou objednávku kliknutím na ID dané objednávky v nákupním portálu SSN (v menu "Objednávky"), u které chce provést korekci. **Upozorňujeme, že položky v e-shopu je možné upravovat pouze ve lhůtě do 30 dnů od data poskytnutí služby!**
	- Po otevření nové stránky nalezne v pravém dolním rohu obrazovky tlačítko "Upravit"

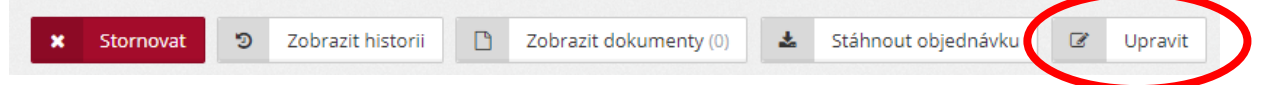

- Otevře se nová stránka "Evidence objednávky", na které může objednatel editovat počty jednotlivých položek, případně přidávat položky z e-shopu, pokud budou/byly předmětem provedených prací. Lze přidat i položku, která není v e-shopu.
- Objednatel uloží upravenou objednávku, u které se automaticky přepočítá celková cena o upravené položky.

### **Pozáruční servis žaluzií**

<span id="page-7-0"></span>Naleznete v e-shopu SSN v menu: *Služby – Pozáruční servis žaluzií*

Pro vytvoření a odeslání objednávky na pozáruční servis žaluzií je možný následující postup:

- Objednatel vystaví prostřednictvím e-shopu SSN objednávku, a to na základě svých požadavků na jednotlivé činnosti zhotovitele.
- Po provedení služby a vystavení faktury zhotovitelem, provede objednatel případnou korekci objednávky na základě služeb vč. dalších nákladů zhotovitele uvedených na faktuře. Důvodem je nutnost sledování čerpání finančního objemu služeb realizovaných na základě Rámcové dohody, tak aby nedošlo k překročení sjednaného finančního limitu a porušení zákona o zadávání veřejných zakázek.

#### **Vysvětlení jednotlivých položek uvedených v e-shopu SSN:**

Položky servisu žaluzií zahrnují cenu za práci i materiál

- do 200,00 Kč bez DPH je v ceně opravy (tj. ve výši 1,00 až 199,99 Kč bez DPH)
- za 200,00 Kč bez DPH a více bude vyúčtována jako položka zvlášť na základě odsouhlasení odpovědné osoby objednatele a nebude zahrnuta do výše plnění z Rámcové dohody. (viz čl. V. odst. 1. Rámcové dohody: Cena předmětu Rámcové dohody zahrnuje veškeré náklady Zhotovitele vyjma použitého materiálu pro servis daných zařízení, který bude v hodnotě 200,00 Kč a vyšší. Náhradní díly, které byly použity pro servis daných zařízení, uvede Zhotovitel na daňovém dokladu.)

Cena dopravy na území Statutárního města Ostravy bez ohledu na druh činnosti

- v pracovní den a hodinu (tj. v čase od 8 do 14 hodin) je zahrnuta v ceně objednávky a je ve výši 200 Kč bez DPH;
- mimo pracovní den a hodinu není zahrnuta v ceně objednávky. Jde o mimořádný výjezd a objednává se na e-shopu zvlášť jako samostatná položka ve výši 200 Kč bez DPH (zhotovitelem oceněna na 400 Kč bez DPH, tj. 200 + 200 Kč bez DPH).

Veškeré ceny jsou stanoveny v návaznosti na metráž/plochu, případně dle počtu kusů.

Součástí servisních prací je závěrečný úklid místa plnění.

#### **Jak provést korekci objednávky v e-shopu SSN:**

- Objednatel otevře danou objednávku kliknutím na ID dané objednávky v nákupním portálu SSN (v menu "Objednávky"), u které chce provést korekci. **Upozorňujeme, že položky v e-shopu je možné upravovat pouze ve lhůtě do 30 dnů od data poskytnutí služby!**
- Po otevření nové stránky nalezne v pravém dolním rohu obrazovky tlačítko "Upravit"

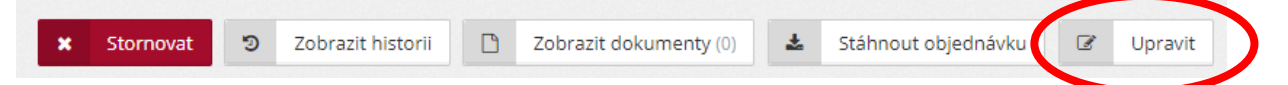

- Otevře se nová stránka "Evidence objednávky", na které může objednatel editovat počty jednotlivých položek, případně přidávat položky z e-shopu, pokud budou/byly předmětem provedených prací. Lze přidat i položku, která není v e-shopu.
- Objednatel uloží upravenou objednávku, u které se automaticky přepočítá celková cena o upravené položky.